建造

# **شیوه نامه ارسال فعالیتهای پژوهشی جهت استفاده از امتیاز ترفیع در سیستم گلستان**

## **جهت اعضای محترم هیات علمی**

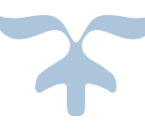

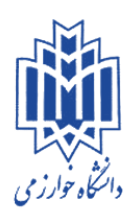

# **معاونت پژوهش و فناوری**

**اسفند ماه 1396**

**جهت استفاده از امتیاز ترفیع باید اطالعات پژوهشی که توسط اساتید محترم در سیستم گلستان ثبت شده در وضعیت تایید پژوهش قرار گرفته باشد . در پردازش 10220 ) اطالعات عمومی اساتید ( باید در تب پایه و سنوات تاریخ دقیق دریافت آخرین پایه ترفیع به صورت صحیح پر شده باشد** 

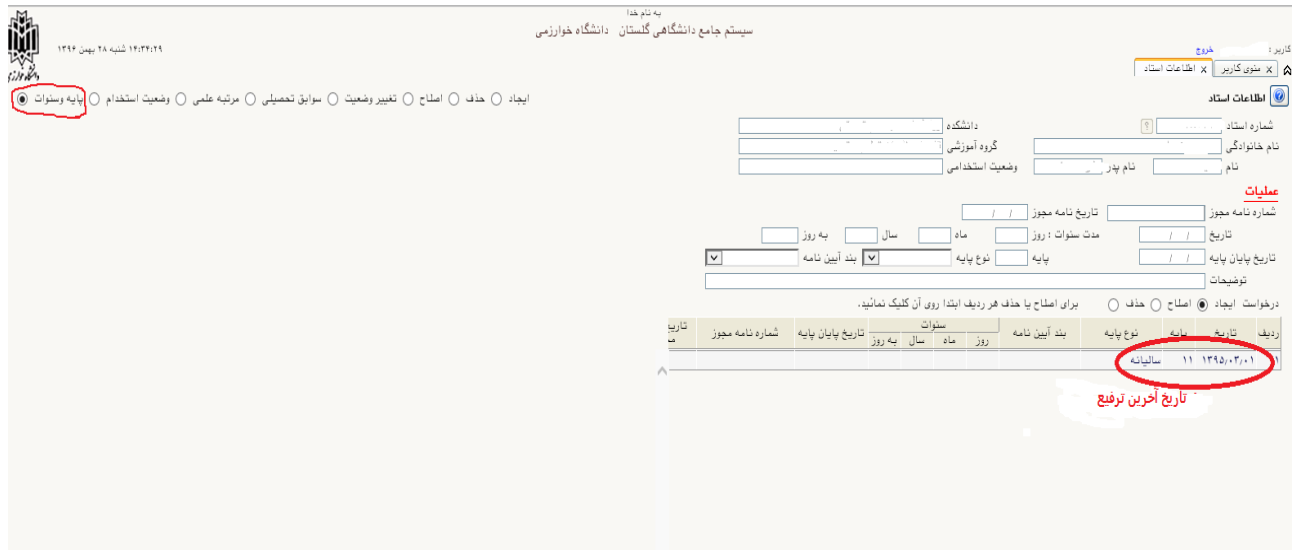

### **مراحل چرخه ترفیع در پیشخوان خدمت :**

**ثبت و تایید اطالعات توسط هیات علمی ← ارسال به کارشناس پژوهشی دانشکده ← ارسال به مدیر گروه ← ارسال به رئیس دانشکده ← ارسال به کارشناس ترفیع دانشگاه** )خانم رضایی( **← ارسال به رئیس اداره ترفیع دانشگاه و ثبت امتیاز نهایی ترفیع** )خانم سوری(

#### **مراحل درخواست بررسی امتیاز ترفیع ساالنه :**

**.1 منوی کاربر ← پیشخوان خدمت ← ترفیع ← درخواست جدید** 

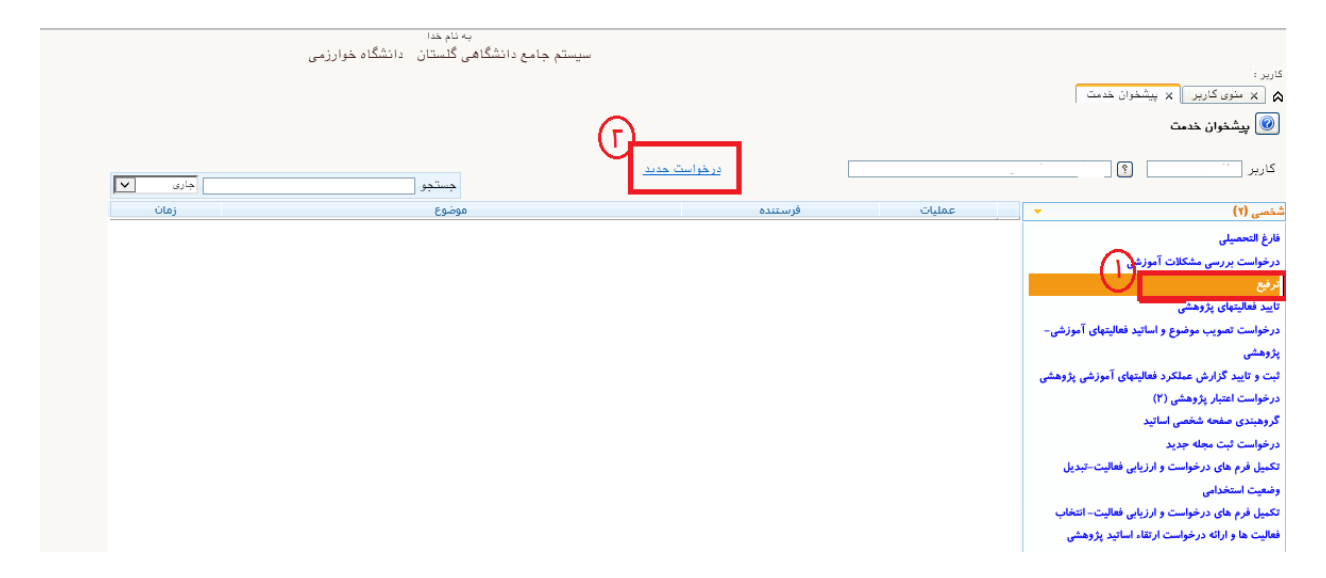

**.2 در صفحه تکمیل فرم های درخواست و ارزیابی فعالیت- انتخاب فعالیت ها و ارائه درخواست ،** گروه امتیاز که همان آیین نامه ترفیع ، فقط نوع امتیاز را انتخاب میکنیم ( ترفیع مربوط به کدام سال می باشد ) و **گزینه جستجو را در انتهای صفحه میزنیم** 

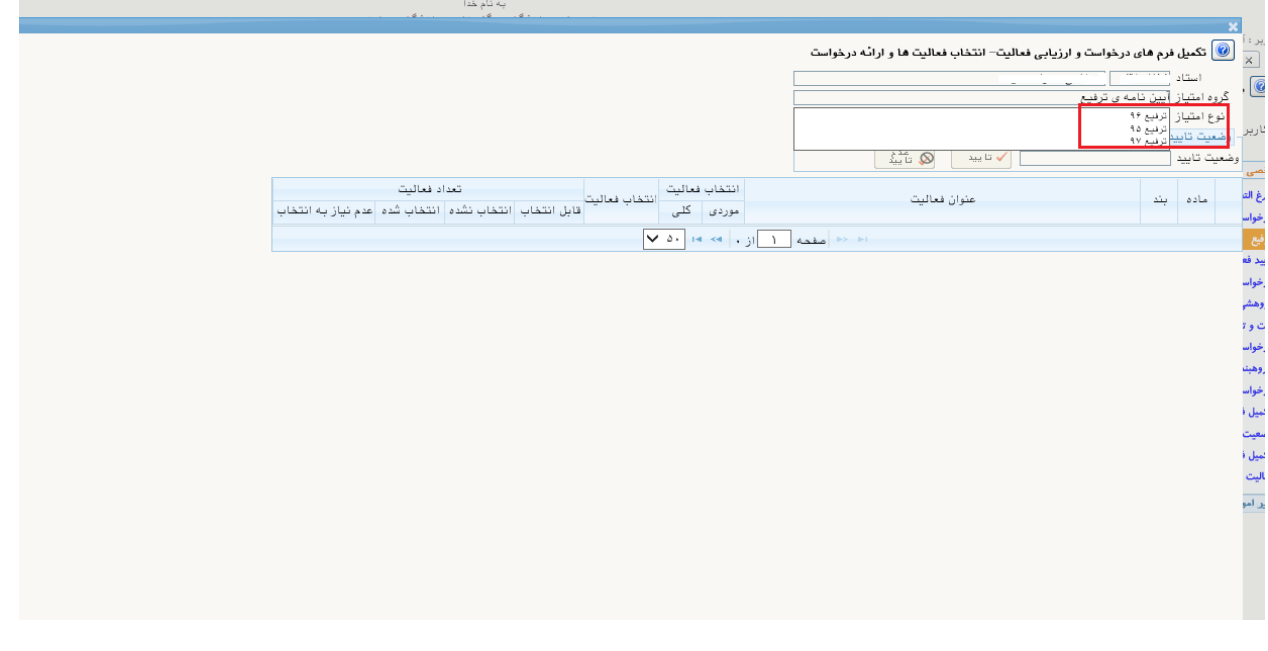

.3 **صفحه انتخاب بر اساس آیین نامه ترفیع باز می شود مقاله مورد نظر را از ستون انتخاب فعالیت به صورت موردی انتخاب کرده )برگزینه انتخاب موردی کلیک کرده (** 

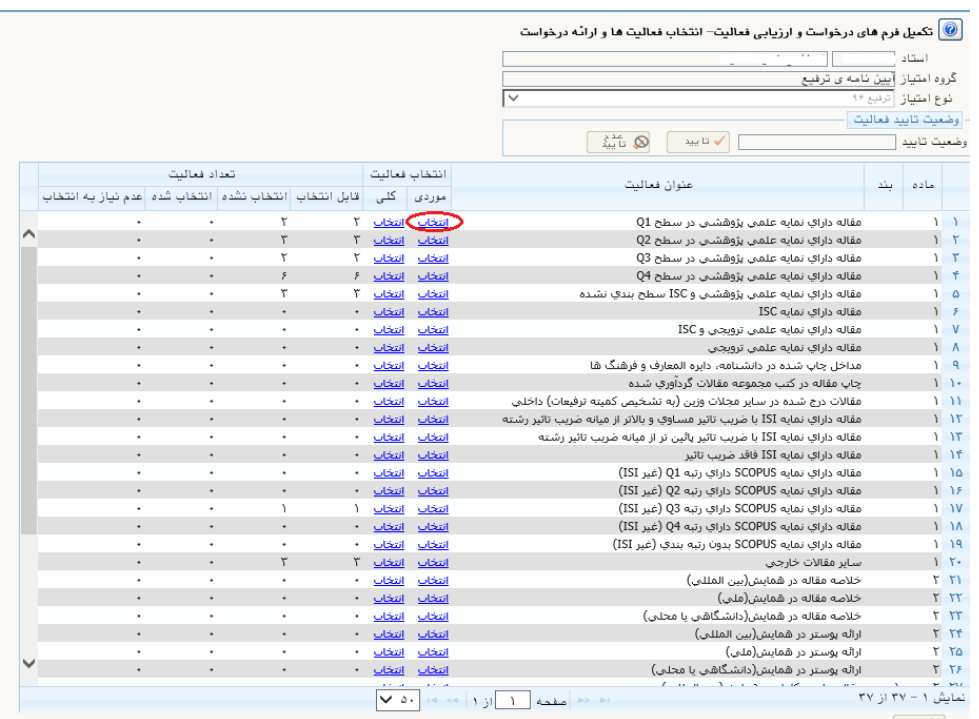

.4 **صفحه انتخاب فعالیتهای مورد انتخاب باز می شود، مقاله مورد نظر را از ستون انتخاب ، برروی گزینه خیر کلیک کرده تا به بله تبدیل شود سپس در انتهای صفحه پیغام سبز رنگی که از پیشخوان خدمت پیگیر وضعیت مقاله باشید را مشاهده می کنید . سپس در انتهای صفحه سمت چپ گزینه بازگشت را زده تا به صفحه قبل برگردیم .**

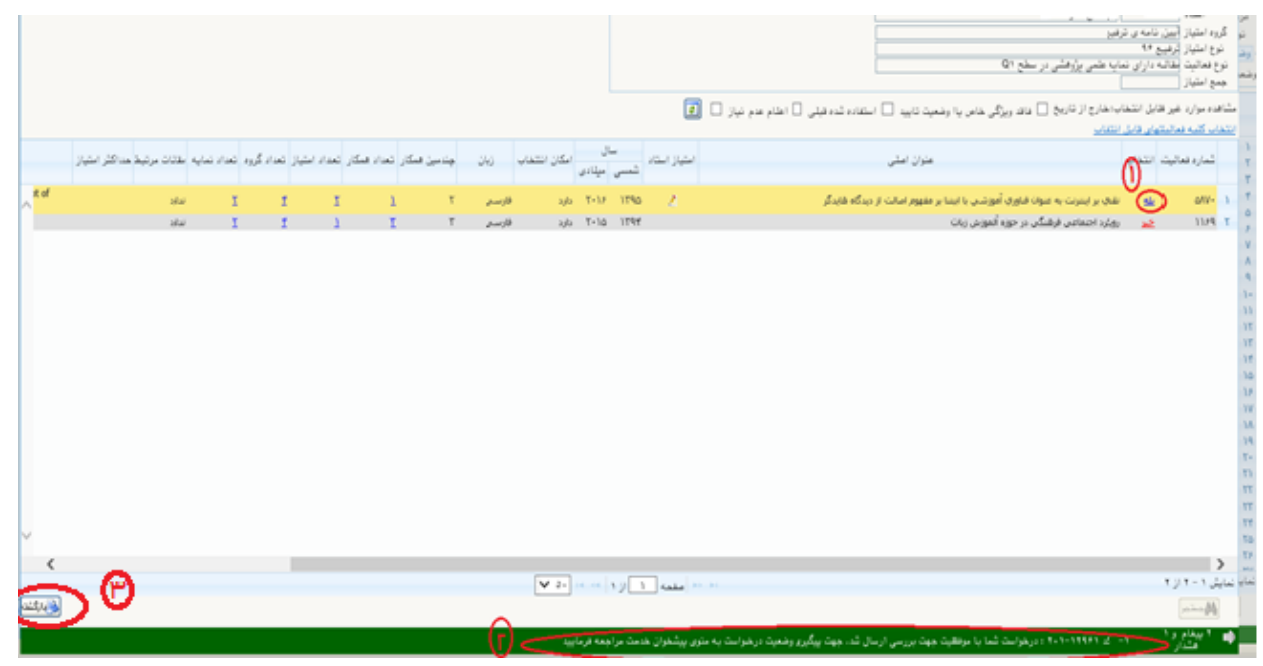

.5 **در باالی صفحه باید وضعیت تایید از قابل تغییر ، با کلیک برروی آیکون تایید ، به تایید ثبت کننده تغییر یابد .**

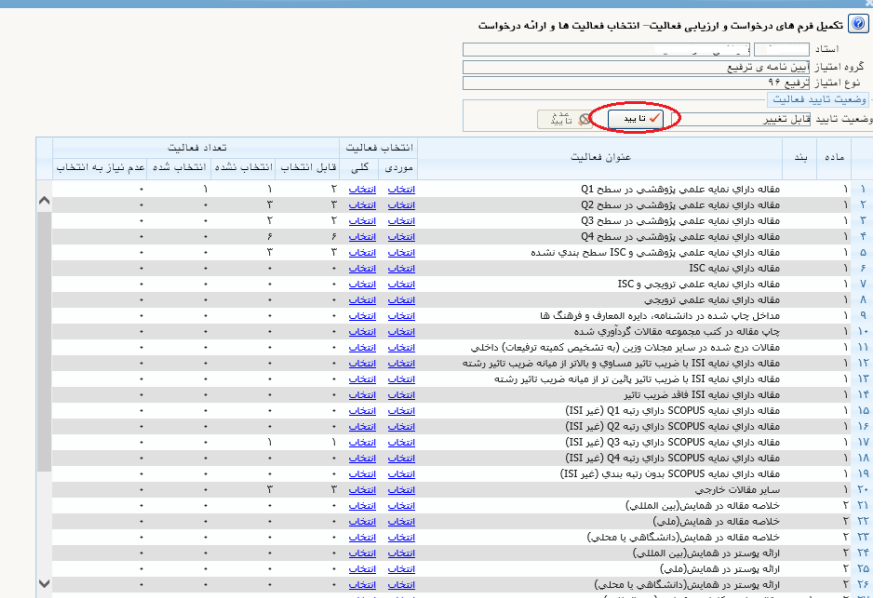

#### ع تکمیل فرم های درخواست و ارزیابی فعالیت- انتخاب فعالیت ها و ارائه درخواست $\circled{0}$

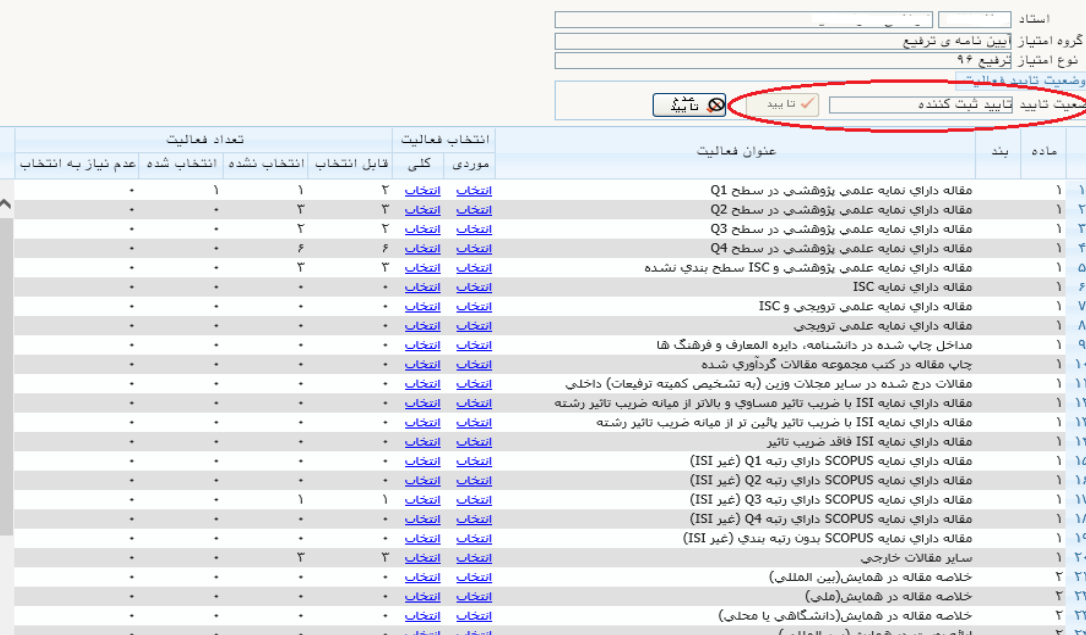

**سپس وارد منوی پیشخوان خدمت شده فعالیت انتخاب شده ،در صفحه پیشخوان خدمت مشاهده می گردد که شامل4 آیکون میباشد :**

- **.1 حالت ویرایشی مقاله مربوطه می باشد . ) اگر اشتباهی صورت گرفته بتوانیم مجدداً ویرایش کنیم (**
	- **.2 بررسی چرخه مقاله مورد نظر که در چه مرحله ای وجود دارد .** 
		- **.3 تایید و ارسال مقاله مورد نظر**
		- .4 **مشاهده گزارش امتیاز مقاله مربوطه )گزارش 712 (**

**سپس روی آیکون تایید و ارسال )آیکون شماره 3( کلیک نمایید تا فعالیت مربوطه به کارتابل کارشناس پژوهشی دانشکده ارسال گردد و فعالیت مراحل چرخه ترفیع را طی نماید.** 

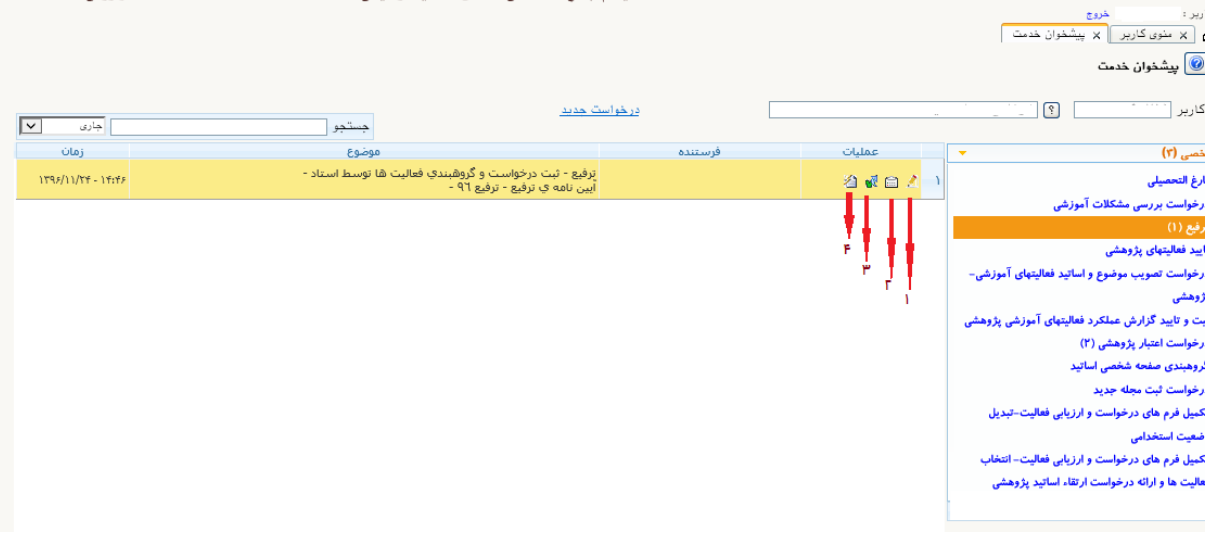